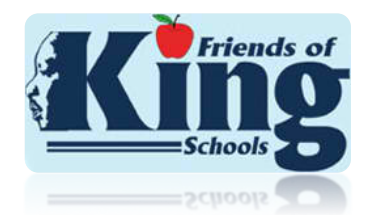

## **Instructions on how to view your FOKS employee check stubs online**

*Visit FriendsofKing.com, click the EMPLOYEES tab, and in the drop down menu click VIEW STUBS. A new page will open and you will see the page below:*

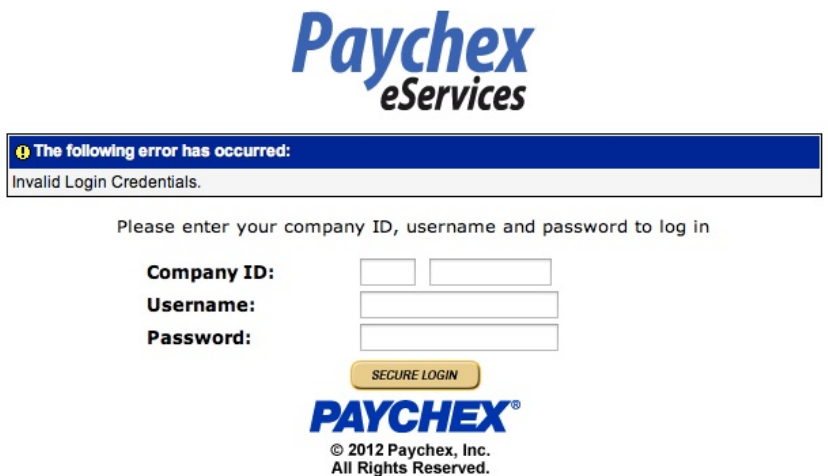

- ! **For Company ID**: If you are an employee at **MLK** enter: 0472 in the first box for "Company ID" and enter A727 in the second box. If you are an employee at **CRAIG** enter: 0472 in the first box for "Company ID" and enter N436 for the second box
- **<b>For Username**: Enter your initial for your first name and your complete last name
- ! **For Password**: In all CAPS, enter your first and last initial followed by the last four digits of your social security number
- ! **Next**: Click "SECURE LOGIN" button